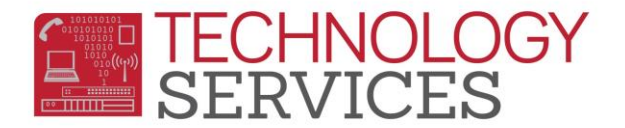

## Supplemental Attendance For Summer Bridge – Aeries Web

When the teachers log into **Aeries Web, Supplemental Attendance** will be listed in the Navigation Tree.

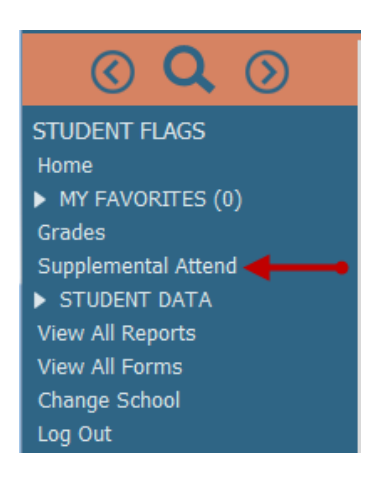

Click the mouse on **Supplemental Attendance** link and the following screen will display. All the sessions the teacher is assigned to, will display in the **Session** dropdown. Click the mouse on the session to take attendance.

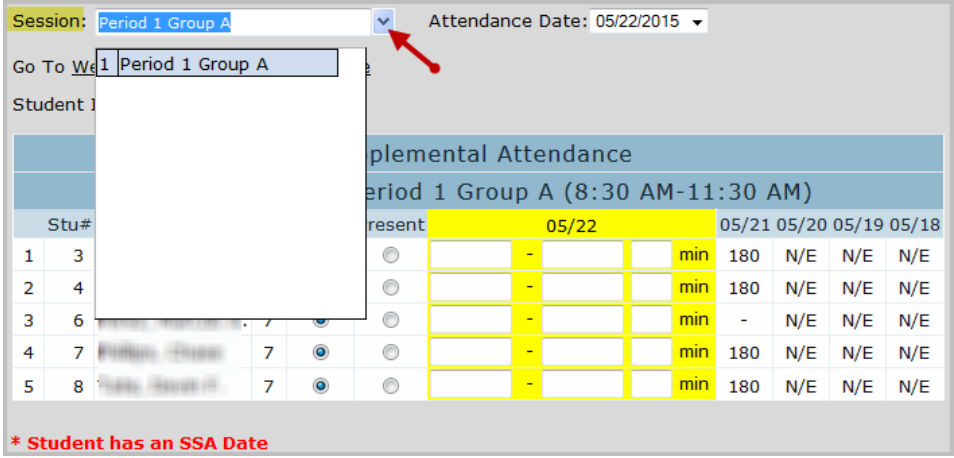

There are two ways to enter attendance in **Aeries Web**. To enter attendance by a class list, click the mouse on **Present** radio button if the student is present. When the mouse is clicked on the **Present** radio button, the start and end times will default based on the times defined for the session.

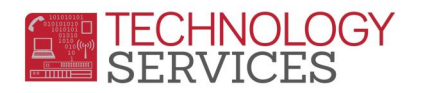

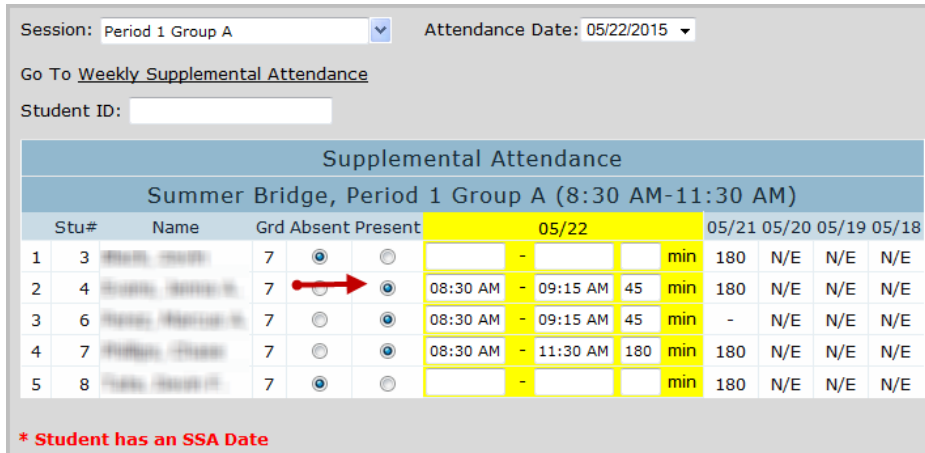

The start and end times can be manually adjusted and the minutes will automatically be recalculated. For student # 2 in the example below, the end time has been changed from 11:30 AM to 9:15 AM, the minutes now display as 45 instead of 180.

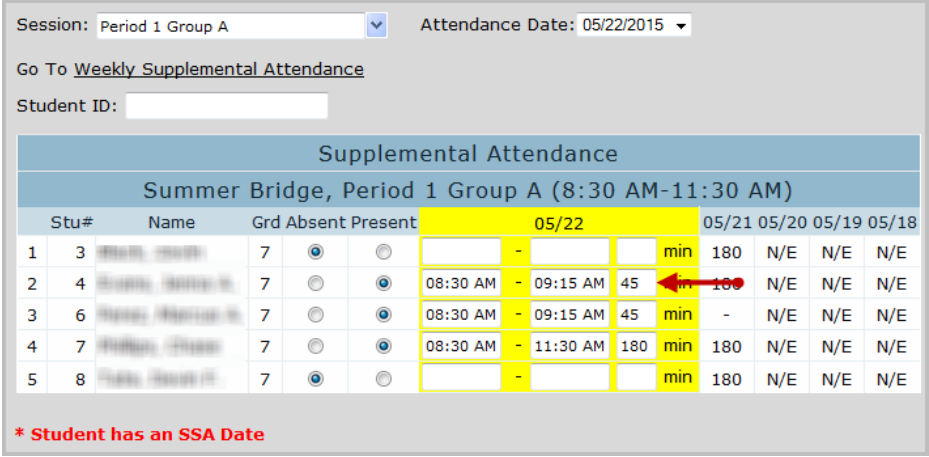

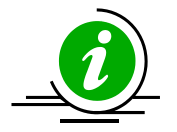

**Note:** Once you have click the **Present** radio button the student's attendance has been submitted.

To enter attendance by student number or perm ID, click the mouse on the **Student ID** option on the top left of the form. Type the student number or perm ID and the student will be marked present.

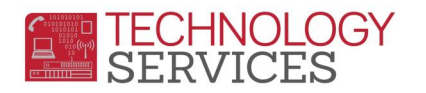

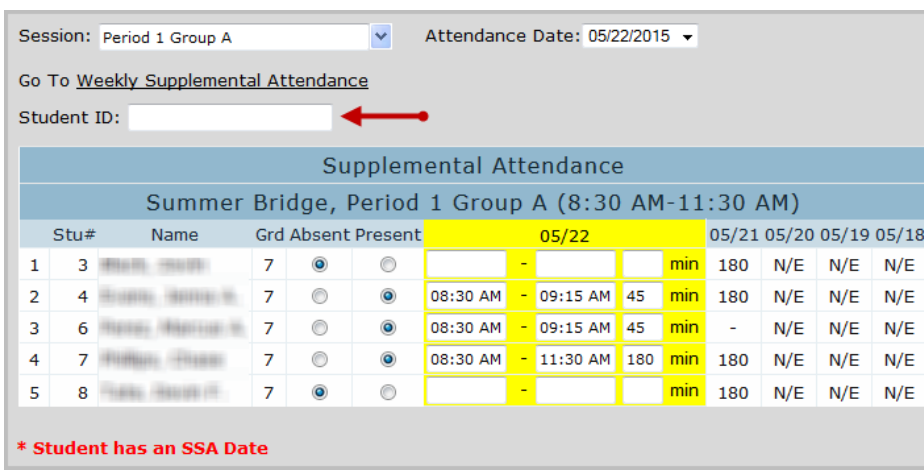

The **Start Time** and **End Time** will automatically be entered for the student based on the times defined on the session. To adjust the **Start Time** or **End Time** for the student, click the mouse on the **Start Time or End Time** field on the student you want to adjust the time. Change the **Start** or **End** time and the system will automatically adjust the total minutes the student was in the session.